**Electronic Dictionary** wordtank G55

# **▲** Before the initial use

### ■ Insert the batteries

- 1 Turn off the unit, and then position your thumbs on the arrows in the battery compartment cover located on the bottom of the unit. Push the cover to the direction of the arrows to remove the cover.
- 2 Insert the two attached batteries, making sure that their poles (+ and −) point to the correct direction.

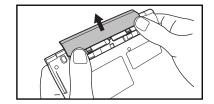

#### ■ Reset the unit

- 1 Press the reset button on the bottom of the unit.
- 2 Press the open/close button while opening the top cover.
- 3 Use the contrast adjustment dial on the right side of the unit to adjust the contrast of the display.
- ④ When the message "システムを初期化しますか?" ("Do you want to reset?") appears, select "はい" ("Yes"), and then press the eakey. In a short time, the menu screen appears and this unit will be ready to use.

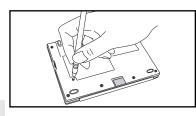

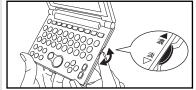

# Keys and their functions

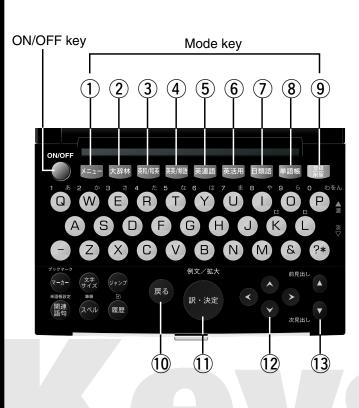

| 1) 🗵         | Press to display the menu screen.                                                                                                    |
|--------------|----------------------------------------------------------------------------------------------------|
| (2) 大辞林      | Press to display the search screen for the Super Daijirin (Japanese dictionary).                                                                                                |
| 第和/和英        | Press to display the search screen for the English-<br>Japanese or Japanese-English dictionary. Each<br>press of the key switches the screen of one<br>dictionary to the other. |
| 英英/類語        | Press to display the search screen for the English dictionary or the English thesaurus. Each press of the key switches the screen of one dictionary to the other.               |
| 英連語          | Press to display the search screen for the Oxford collocations dictionary.                                                                                                    |
| <b>6</b> 英活用 | Press to display the search screen for the English collocations dictionary.                                                                                                    |
| 7 日類語        | Press to display the search screen for the Japanese thesaurus.                                                                                                    |
| 単語帳          | Press to display the initial screen for Wordmemo.                                                                                                    |
| 9 登録 削除      | While a search result screen is displayed, press to register a displayed word to Wordmemo. While entering characters, press to delete the last character entered.               |
| 10 戻る        | Press to go back to one screen at a time.                                                                                                    |
| 912/fs.t     | Press to search for a word, phrase or translation or to perform various functions.                                                                                              |
| 12 000       | Press to move the cursor.                                                                                                    |
| 13           | Press to display the previous/next entry while having the search result screen displayed. Press to move to the previous/next page through the entry list screen.                |

# Basic operations

### basic Turn on/off the unit

Press the one feature). In another way, press any mode key of each dictionary to turn on the unit, and the initial screen of a chosen dictionary will be shown up. With the screen being turned on, press the one feature hey key to turn off the unit. (The unit itself will automatically turn off to save energies/batteries in case it has not been used for a certain period (Auto power off function).)

#### basic Move the cursor and select an item in the menu

Use the cursor keys to move the cursor up, down, from left to right to select an icon in the menu or to select the input box of the search screen. A chosen icon will be highlighted as seen on the right. On the menu screen, when an icon of each dictionary is selected and the key is pressed, a search screen of a chosen dictionary will appear.

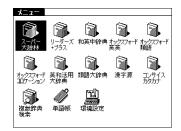

### basic Search

Move the cursor to select an input box. Enter a searching word/phrase with the character input keys, and a list of matched entry words/phrases will be displayed. Select a matched word/phrase, and then press the key to display the search result screen for the word/phrase.

\*With a search result screen displayed, press the Relation key to change the text display size.

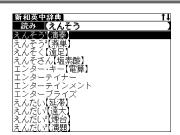

### basic Scroll through the screen

The arrows (  $\uparrow \downarrow$  ) on the upper-right corner of the screen indicate that the contents of the screen cannot be fully displayed. Press the  $\blacktriangle$  /  $\blacktriangledown$  key to scroll up or down one line at a time of the screen. Press the  $\blacktriangleright$  key to scroll forward to the next screen of text, or press the  $\blacktriangleleft$  key to scroll backward to the previous screen of text. When a search result screen is displayed, press the key to display the search result screen for the previous entry in the current dictionary, or press the key to display the search result screen for the next entry.

# basic View example sentences, explanations or reference list

If 例文》, EXAMPLE》, or LIST》 appears in the search result screen, press the we key to display the example sentence, explanation or reference. Press the key again to hide the example sentence, explanation or reference.

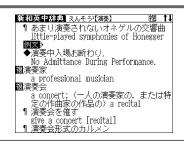

### basic Return to the list of matched entries

While a search result screen is displayed, press the key to return to the list screen of matched entries.

### **basic** View explanatory notes of dictionaries

If  **中,不例** appears on the left side of the search screen of each dictionary screen, explanatory notes are available. Move the cursor on the search screen to select " **中,何**", and then press the key to display the screen of the explanatory notes.

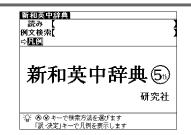

### \* Switch the display language

At the Setup menu screen, the display language can be switched between Japanese and English. The Setup menu screen can be displayed from the Menu screen.

# Using the Wordmemo

### Register a word

With the search result screen of each dictionary displayed, press the key to register the word currently displayed to the Wordmemo.

### **Use the Wordmemo**

- ①Press the 單語帳 key to display the Wordmemo screen.
- ②Press the key to display the "オプション" ("Options") menu. At the menu, various settings for Wordmemo are available such as setting Wordmemo and deleting all registered words or markers at once.
- ③After pressing the key, press the key to display the Wordmemo list. Select the number of the Wordmemo, and then press the key to display the words only registered in the selected Wordmemo.

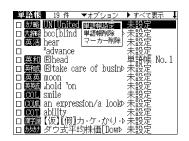

# Categorize words

- ①Select a word from the Wordmemo screen, and then press the key to display the search result screen for the word.
- ②Press the key to display the category menu. Move the cursor to select a category number of Wordmemo, and then press the key to categorize the displayed word into the selected Wordmemo.
- \*At the Wordmemo screen , press the key to put a check mark () on the box next to an entry word. Press key again to remove the check mark.

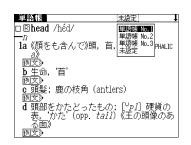

### **Use the Marker function**

- ①Press the key at the search result screen of Wordmemo, and then move the cursor to the beginning of a text to be underlined.
- ②Press the key again, and the use the cursor keys to select the text. Press key to underline the selected text.
- ③Press the key, move the cursor to the underlined text, and then press the key. When the message "選択されているマーカーを削除します" ("Do you want to delete this marker?") appears, select "はい" ("Yes") and press the key to remove the underline.

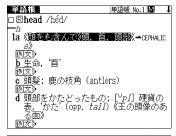

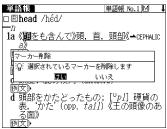

# **Delete data from the Wordmemo**

- ①Display the search result screen of a registered word to delete in Wordmemo, and then press the message "この単語を削除します" ("Delete word") will appear.
- ②Select "はい" ("Yes"), and then press the we key to delete the displayed word from the Wordmemo.
- \*At the "Option" menu, all registered words can be deleted at once from the Wordmemo.

# Useful functions

### Useful The multi-jump function

- ①With a search result screen displayed, press the wo key to highlight an entry word. Move the cursor to select a word to search.
- \*In case having more than two letters to search, select the first letter, press the key again, and move the cursor to select the other characters.
- ②Select the word and press the key. Then, the list of dictionary jump selections will appear. Move the cursor to select a dictionary, and then press the key to jump to the selected dictionary.
- \*If a selected word is found only in one dictionary, the word will be directly shown at the jumped dictionary screen without having it displayed on the list of dictionary jump

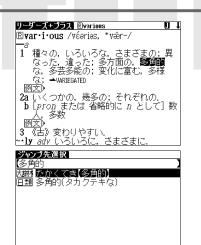

### Useful The wildcard search function

Entering an asterisk (\*) or a question mark (?) allows to search for spellings or vaguely remembered words. In addition, putting an asterisk (\*) at the beginning of a word or phrase makes it possible to search reversely for entry words that are generated from the word.

Example: Enter "chr \* m" to search for a word beginning with "chr" and ending with "m", such as "chrism" or "chrysanthemum".

Enter "\* そら" to search for a word or phrase ending in "そら", such as "あまつそら" or "うわのそら".

Enter "b?lieve" to search for "believe" without knowing whether the second letter is "i" or "e".

(\*) indicates unlimited number of letters, and (?) indicates a single letter.

# Useful The spell-check function

When an English word is entered in the input box of a search screen, press the we key to check the spelling of the word. A list of matched words with the same spelling or similar spellings will be displayed.

# Useful The history function

With the search screen of a dictionary or a search result screen displayed, press the key to display the list of words previously searched in the dictionary. At the history list screen, press the key **#** to delete listed words.

リーダーズ+プラス Rimeet

### **Useful** The Bookmark function

- 1) With a search result screen displayed, press the key to bookmark a displayed word to the Bookmark list.
- With the search screen of a dictionary or a search result screen displayed, press the key to display a list of bookmarked words in the dictionary. From the list, select a bookmarked word to display, and then press the key to recall the word.
- Rimeet la 例 b [訳·決定]キーで登録します。 『ムーバつかる, 触れ

③With the Bookmark list displayed, press the key to delete the selected entry from the Bookmark list.

# Useful The kanji stroke order

①If 🕍 appears in the search result screen of the Kanjigen (kanji dictionary), press the 🦚 key to switch to the stroke order screen and view the stroke order for a main entry character. To return to the search result screen, press the 👪 key. In addition, if the 🗪 key is pressed while a search result screen of the Kanjigen or the Super Daijirin is displayed, each character will be enlarged. Move the cursor to select one character at a time to enlarge. Press the key again to display the text at its original size.